## **専任教員 非常勤**

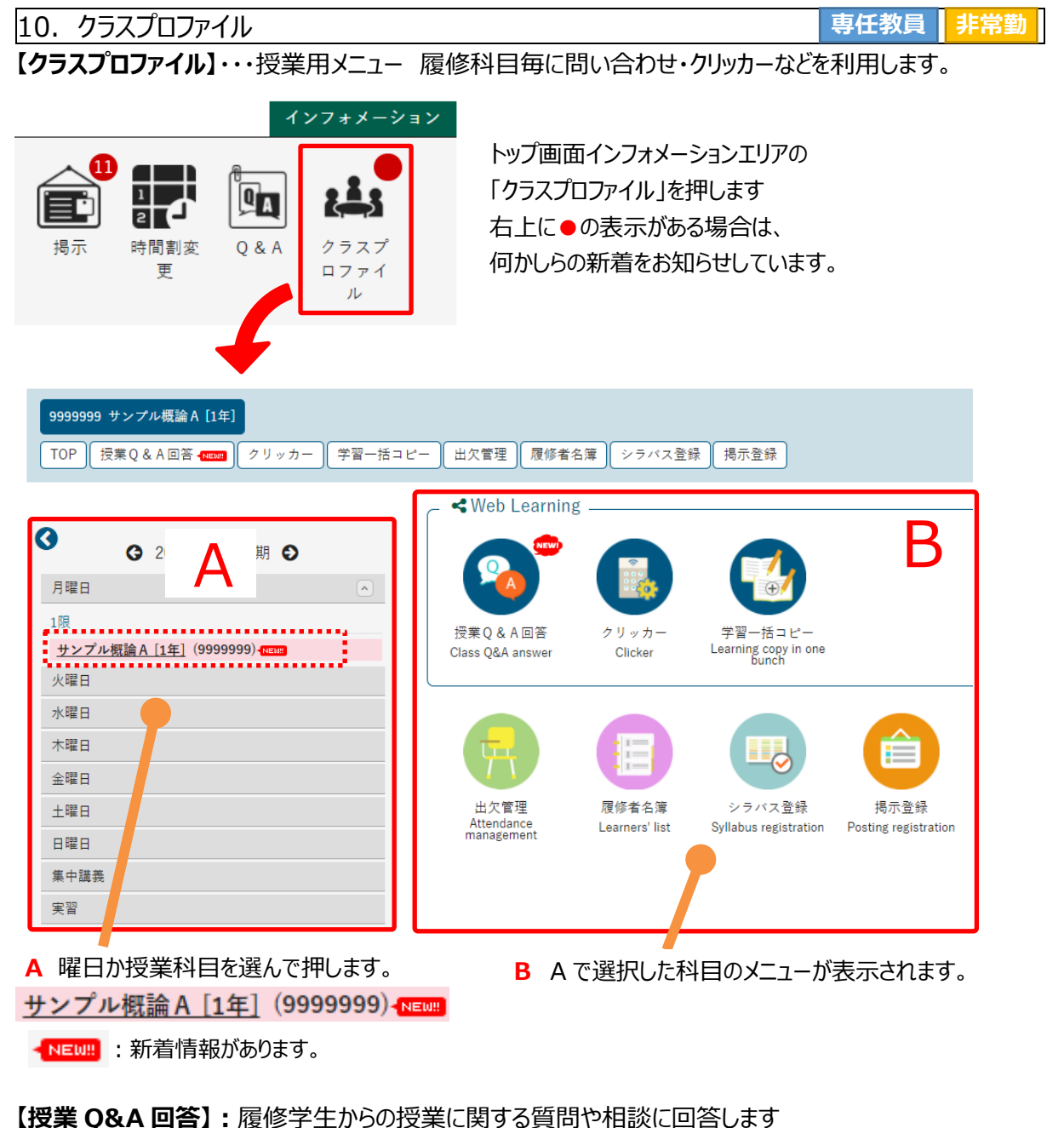

## **【授業 Q&A 回答】:**履修学生からの授業に関する質問や相談に回答します

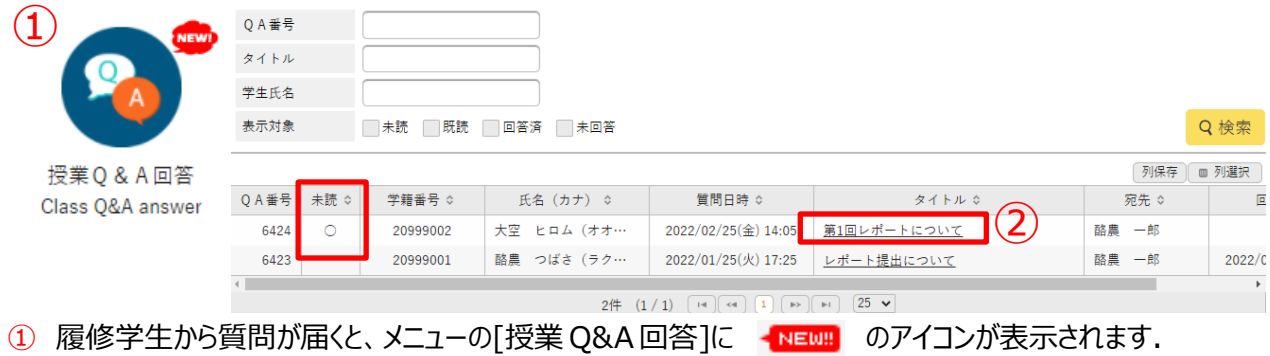

メニュー【授業 Q&A 回答】を押し、Q&A 一覧画面を開きます。

② Q&A 一覧画面では未読の質問に対して、"〇"が表示されます。タイトルを押すと内容を確認できます。

## 10.クラスプロファイル 【授業 Q&A】

**専任教員 非常勤**

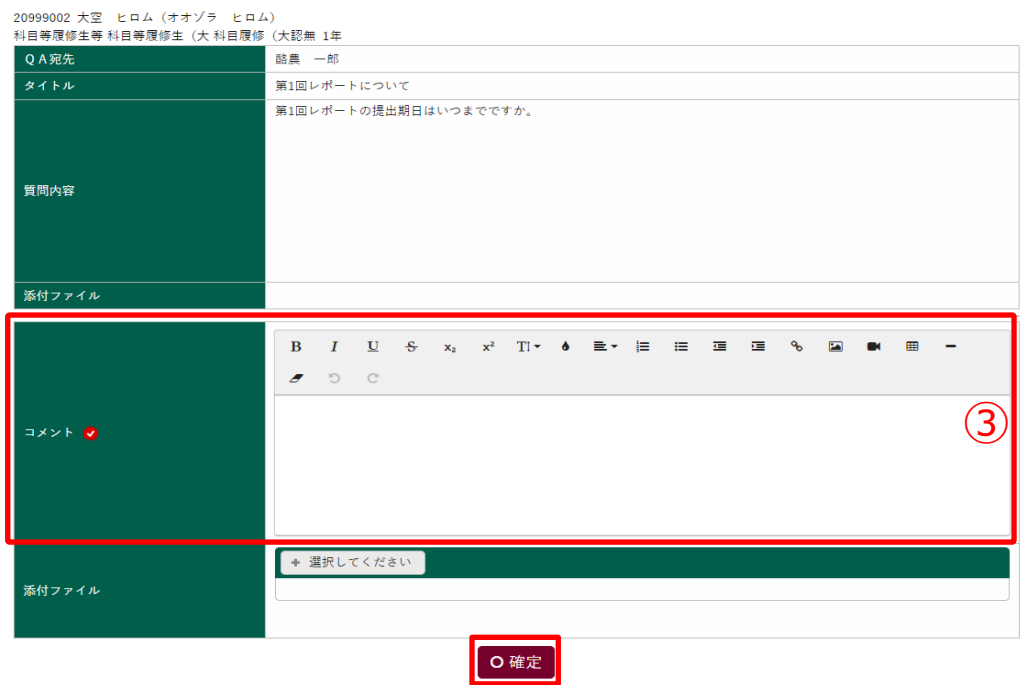

3 コメント欄に質問に対する回答を入力し、確定ボタンを押します。

一度回答した後も、チャット形式で複数回コメントのやり取りをすることが可能です。

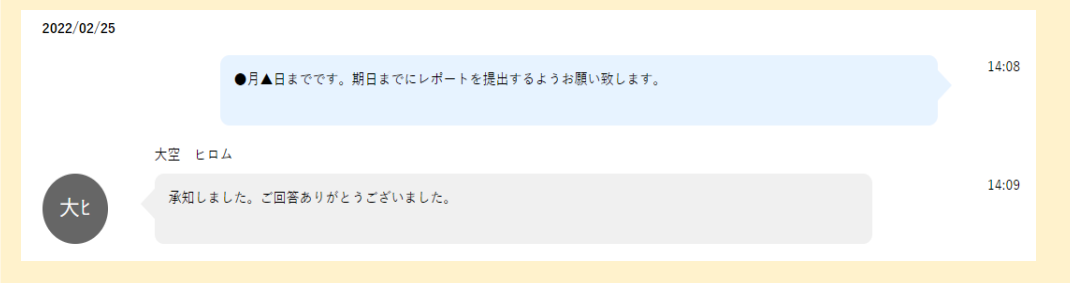